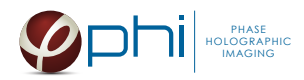

# HoloMonitor ®

#### PROLIFERATION GROWTH CURVES PROTOCOL

### **MATERIAL**

- **HoloMonitor® M4**, placed inside a cell incubator.
- **Hstudio software,** version 2.7.1 or later.
- **Culture vessel** by choice:
	- Sarstedt TC Dish 35, Standard (cat. # 83.3900)
	- Sarstedt TC Plate 6 Well, Standard, F (cat. # 83.3920.005)
	- Sarstedt lumox® multiwell, 24 Well (cat. # 94.6000.014)
	- Sarstedt lumox® multiwell, 96 Well (cat. # 83.3924.005)
- PHI **HoloLid** for selected vessel:

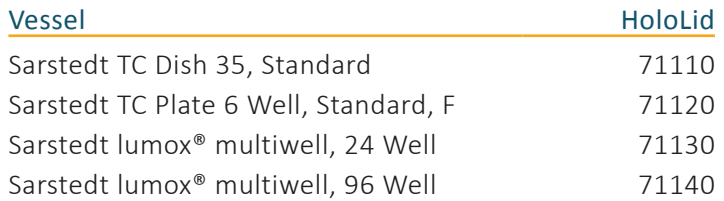

HoloLid product information and protocol is available [here](http://www.phiab.se/products/hololids).

- PHI **Vessel holder** for the selected vessel For information regarding vessel holders contact PHI at support[@phiab.se](mailto:support%40phiab.se?subject=).
- Cells suspended to reach a confluence of 2-5 % when seeded (approx. 6 000-11 000 cell/cm<sup>2</sup> for L929, A375, and Jimt-1 cells). Other cell types may require a different seeding concentration.
- [Setup and Operation Manual](http://www.phiab.se/support) for using HoloMonitor M4, if the user is unfamiliar with the imaging procedures.

We recommend that each experiment is performed at least three times to acquire sound statistics.

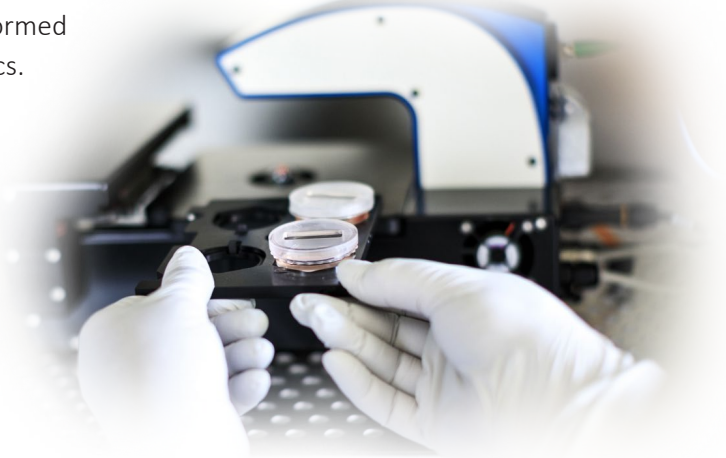

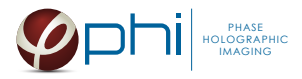

### PREPARATION

1. Seed the cells to a confluence of 2-5 % in preferred vessel. The final working volumes, essential for using *HoloLids* are:

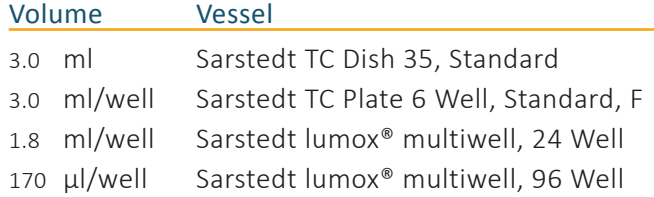

- 2. Put the vessel into the cell incubator and let the cells attach for 2-24h.
- 3. Sterilize the *HoloLids* according to the *HoloLid protocol*.
- 4. Add the treatment, if stated in the experimental setup.
- 5. Put on the standard lid.

## IMAGING

Start up the *HoloMonitor* and proceed with the calibration. The values achieved should lie within the green area of the calibration results bar.

#### For imaging with a motorized stage

- 1. Wipe off the *Vessel holder* with alcohol and put it in to the LAF-bench, the grips facing down.
- 2. Place the cell samples on to the *Vessel holder:*

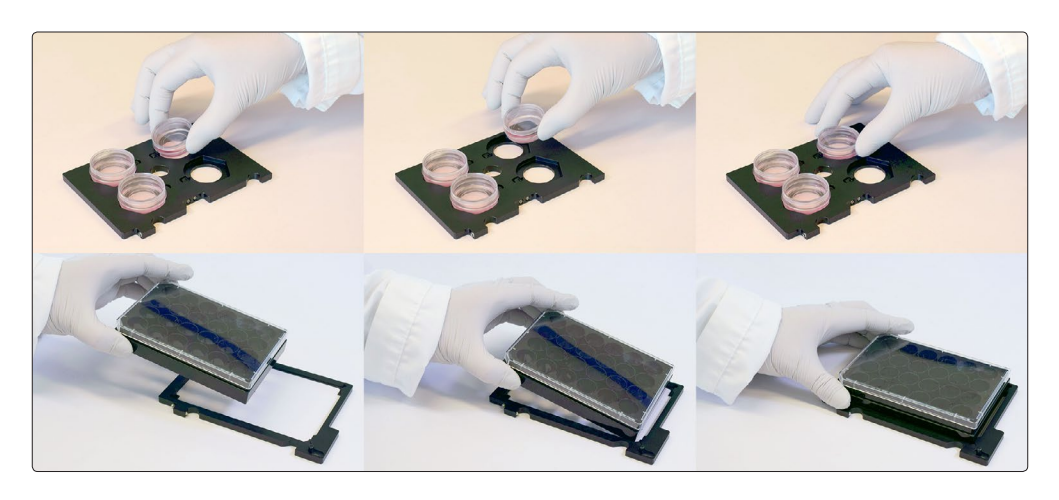

3. Replace the standard lids with the appropriate *HoloLid*, following the HoloLid protocol.

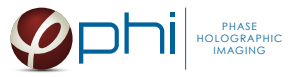

4. Thereafter place the *Vessel holder* with the samples on the HoloMonitor stage:

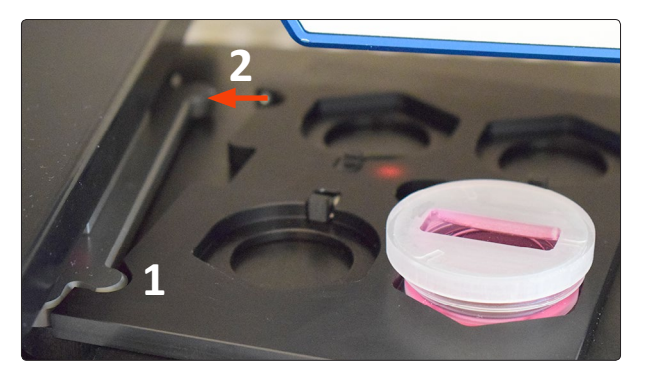

5. Go to the *Live capture tab* in the Hstudio software and select the appropriate vessel template:

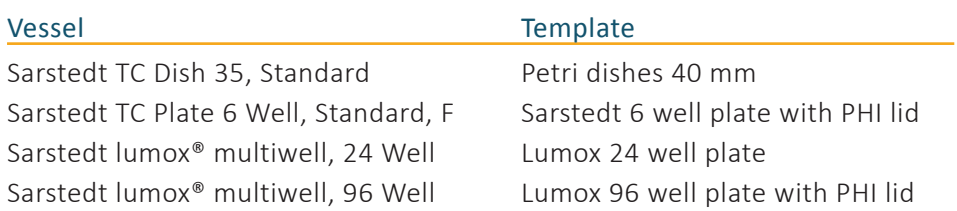

- 6. Create a *Project* for image storage.
- 7. Focus the images at a position close to the center of the plate/vessel.
- 8. Check *Timelapse* and type the total time and interval of the time-lapse imaging. 6 -12 hours between captures is recommended.
- 9. Check *Capture pattern* and select the wells and positions to be captured, as described in the [Setup](http://www.phiab.se/support) [and Operation Manual](http://www.phiab.se/support).
- 10. Select at least 5 capturing positions to capture for each sample. The more heterogenous the cell distribution, the more captures are needed.
- 11. Go to capturing positions at the four corners of the vessel and ensure they are well focused (left-click the red squares in the stage position window).
- 12. Click *Advanced setup* and check *Multiple destination groups*.
- 13. Make sure *One group per well* is checked.
- 14. Click *Save and close*.
- 15. Click *Capture*. Go to the *View image tab* and review the images for quality.
- 16. Await the time-lapse capturing to finish.

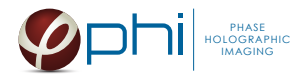

#### For imaging with a fixed stage

- 1. Replace the standard lid with the appropriate *HoloLid*, following the HoloLid protocol.
- 2. Place the sample on the *HoloMonitor stage* using the appropriate distance plate:

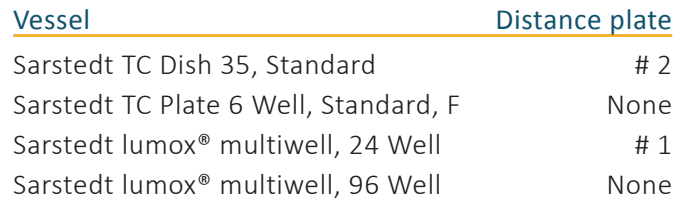

- 3. Go to the *Live capture tab* and ensure that the images are well focused. Adjust software focus, if required.
- 4. Create one *Group* per sample, i.e. "Control1 Day 1" and "Treated Day 1".
- 5. Capture at least 5 images per sample, the more heterogeneous the cell distribution, the more captures are needed.
- 6. Repeat capturing (steps 4-5) for as many time points as the experiment requires.

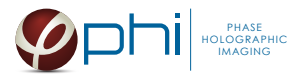

## ANALYSIS

- 1. Go to *Identify cells*. Check the segmentation and, if needed, adjust the *Threshold* and *Min object size*  settings to fit the cells for all *Groups*. The settings can be applied for all images within each *Group* but need to be validated and possibly adjusted for all *Frames*. Discard bad frames.
- 2. Go to *Identify cells*. Adjust the *Threshold and minimum object size* for all frames to fit most of the cells for each *Group*. Use the same settings for each sample. Discard bad *Frames*.
- 3. Go to *Cell count*. Add the images corresponding to one time-point and one treatment, e.g. control at 0 hours (see image below).

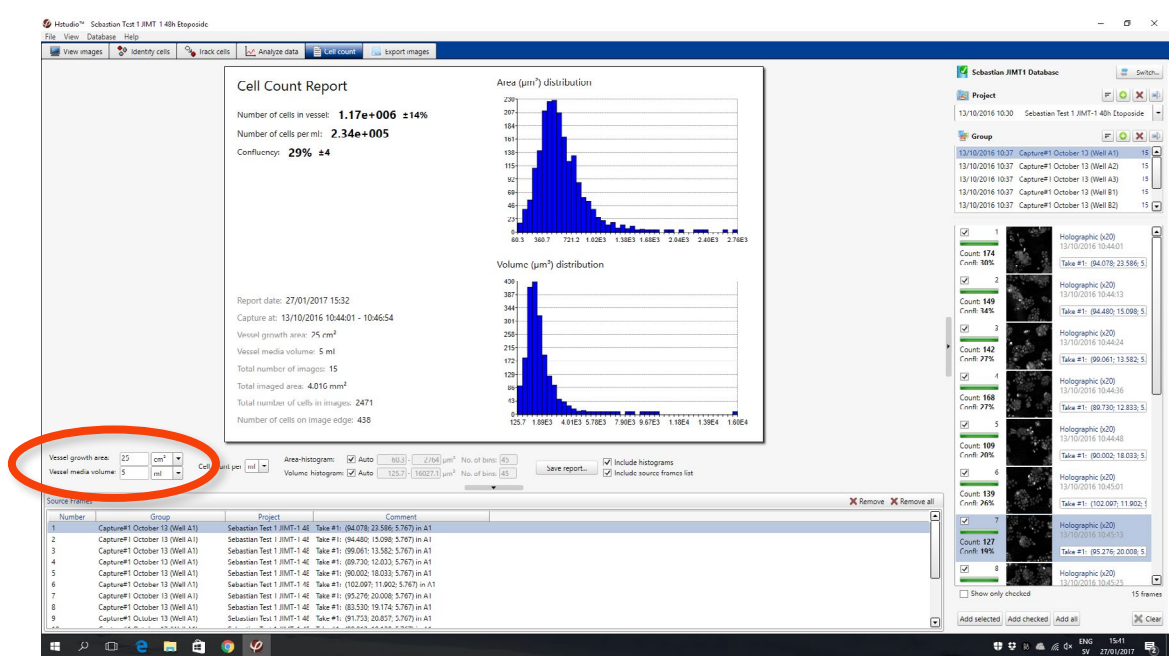

4. Adjust the *Vessel growth area* (below, red arrow) to correspond to the vessels used.

- 5. Note the *Number of cells in vessel*, the *Confluence* and *Confidence interval* (the number to the right of the cell number). If the number is above 10 %, more frames ought to be added to the cell count to achieve sound statistics.
- 6. A *Report* (PDF) can be created by pressing the *Save report* button.
- 7. Repeat the cell count for all treatments and time-points.
- 8. Create graphs using the values from the cell count reports using e.g. *Excel*.